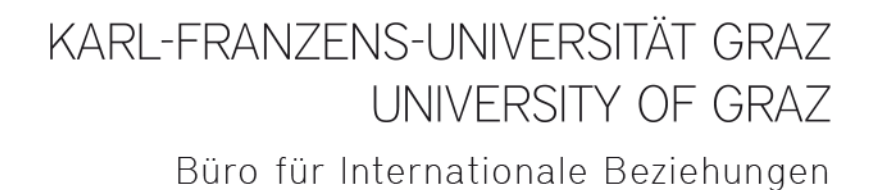

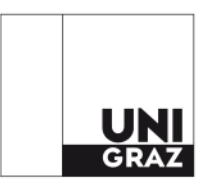

## **Erasmus+ Studienaufenthalte Bewerbung in Mobility-Online**

# **Inhalt**

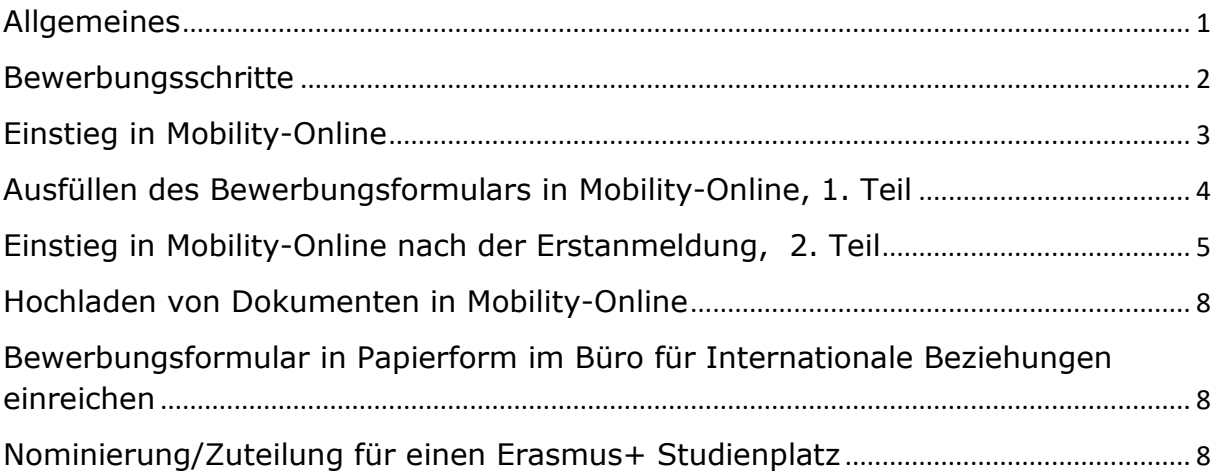

## <span id="page-0-0"></span>Allgemeines

Die Bewerbung für einen Erasmus+ Studienaufenthalt ist verpflichtend über die Software "Mobility-Online" auszuführen. Mehr Informationen zum Bewerbungsprozess finden Sie auf folgender Website:

[https://international.uni-graz.at/en/auslandsaufenthalte/studienaufenthalte/erasmus](https://international.uni-graz.at/en/auslandsaufenthalte/studienaufenthalte/erasmus-mobility/)[mobility/](https://international.uni-graz.at/en/auslandsaufenthalte/studienaufenthalte/erasmus-mobility/)

Bei Fragen wenden Sie sich bitte an Mag. Joachim Ninaus und Katherin SALDÍAS SÁNCHEZ [\(erasmus.outgoing@uni-graz.at,](mailto:erasmus.outgoing@uni-graz.at) 0316 380 2212 bzw. 1239).

<span id="page-1-0"></span>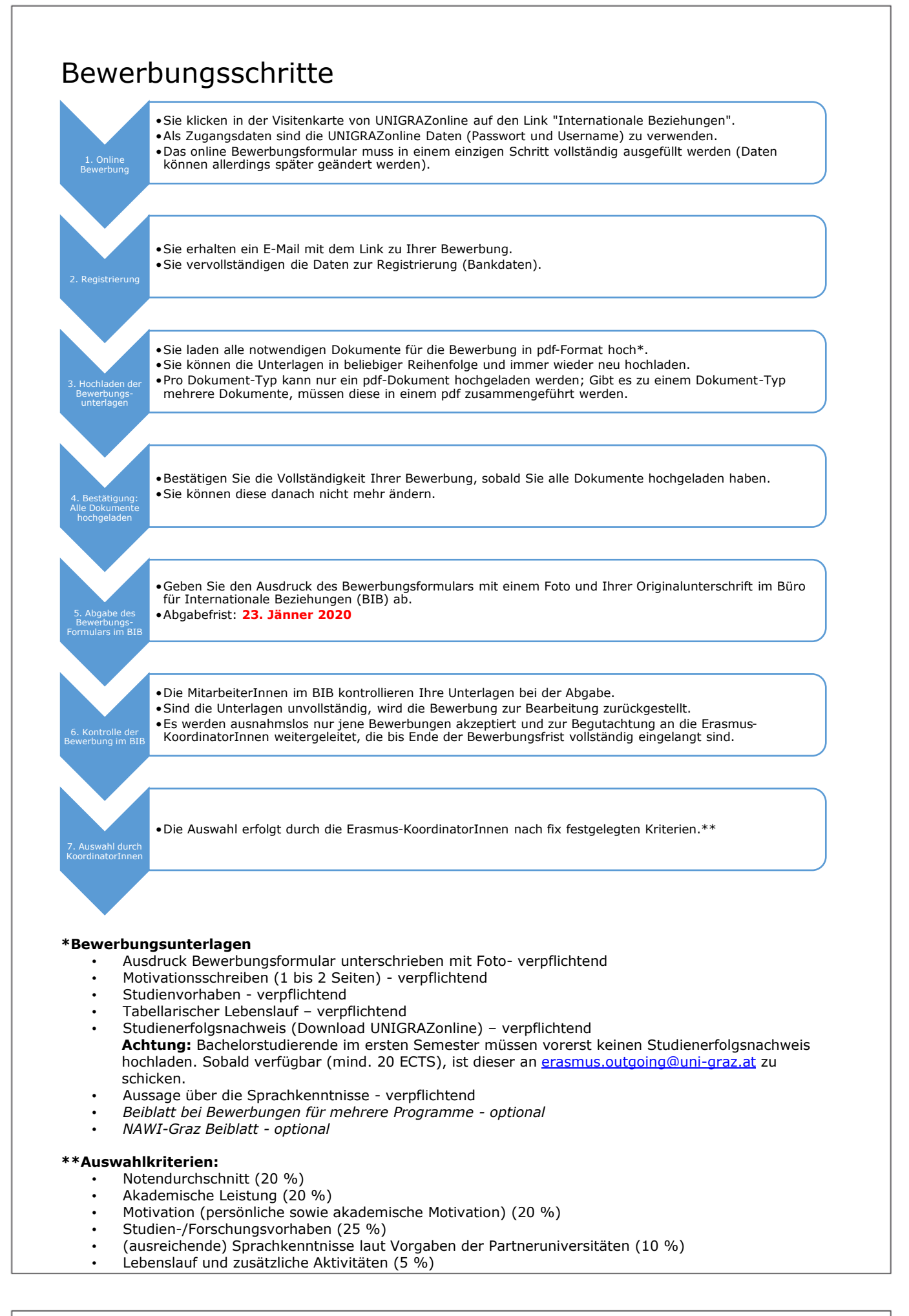

### <span id="page-2-0"></span>Einstieg in Mobility-Online

Sie finden den Link zur Mobility-Online Bewerbung über Ihre Visitenkarte in UNIGRAZonline. In der Spalte "Studium" wählen Sie bitte "Internationale Beziehungen".

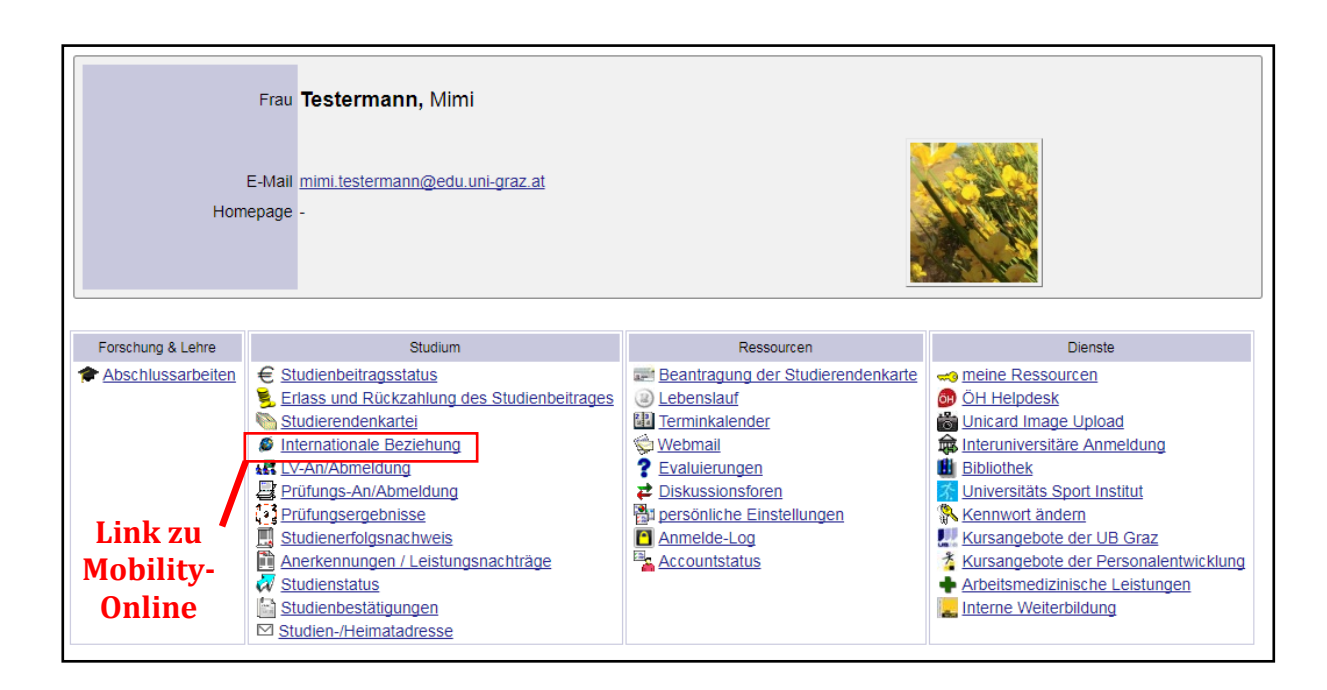

Dieser Link auf Ihrer Visitenkarte führt Sie zu der allgemeinen Bewerbungsseite für unterschiedliche Mobilitätsprogramme. Sie haben hier die Möglichkeit, eine neue Bewerbung zu erstellen oder eine bereits von Ihnen erstellte Bewerbung zu bearbeiten. Wenn Sie sich NEU für einen Erasmus+ Studienaufenthalt bewerben möchten, dann wählen Sie bitte "Erstellen einer neuen Bewerbung".

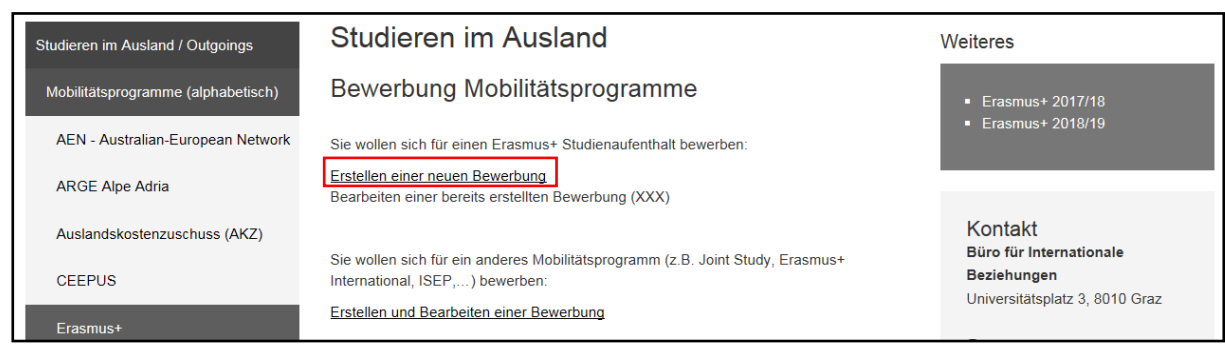

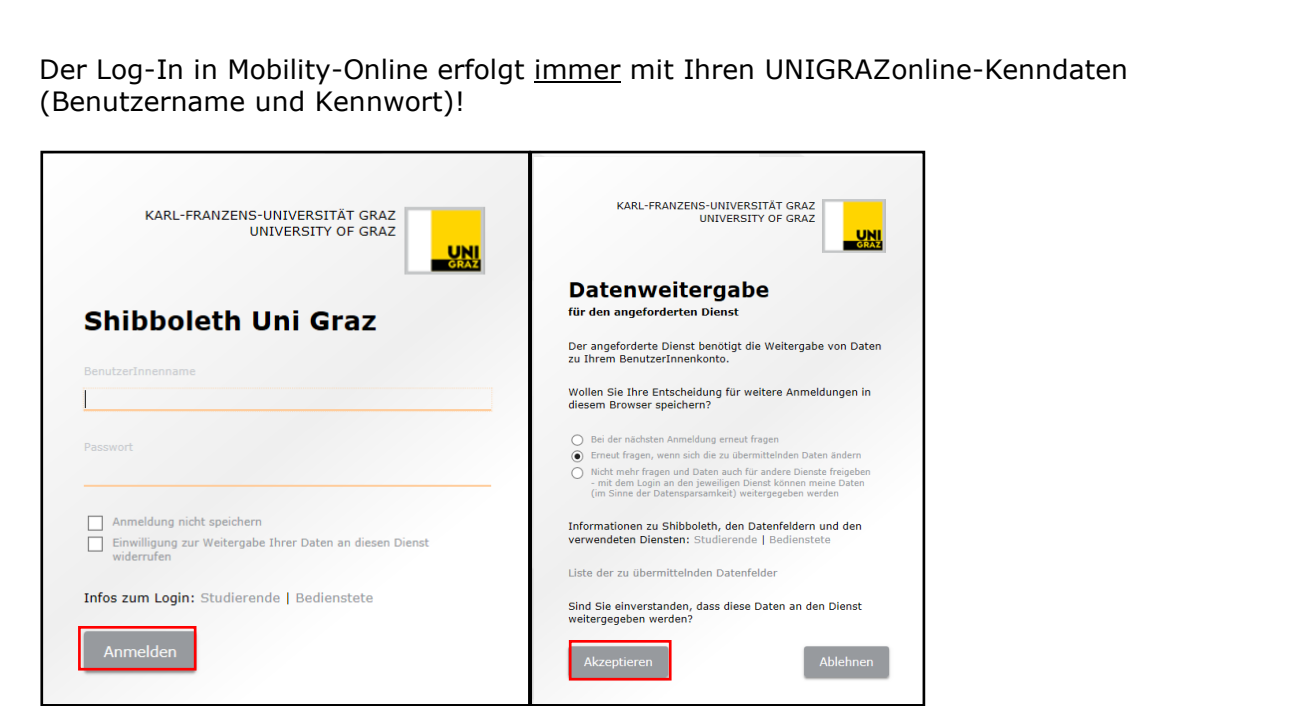

<span id="page-3-0"></span>Ausfüllen des Bewerbungsformulars in Mobility-Online, 1. Teil

Nach der Anmeldung wird Ihnen das Bewerbungsformular angezeigt:

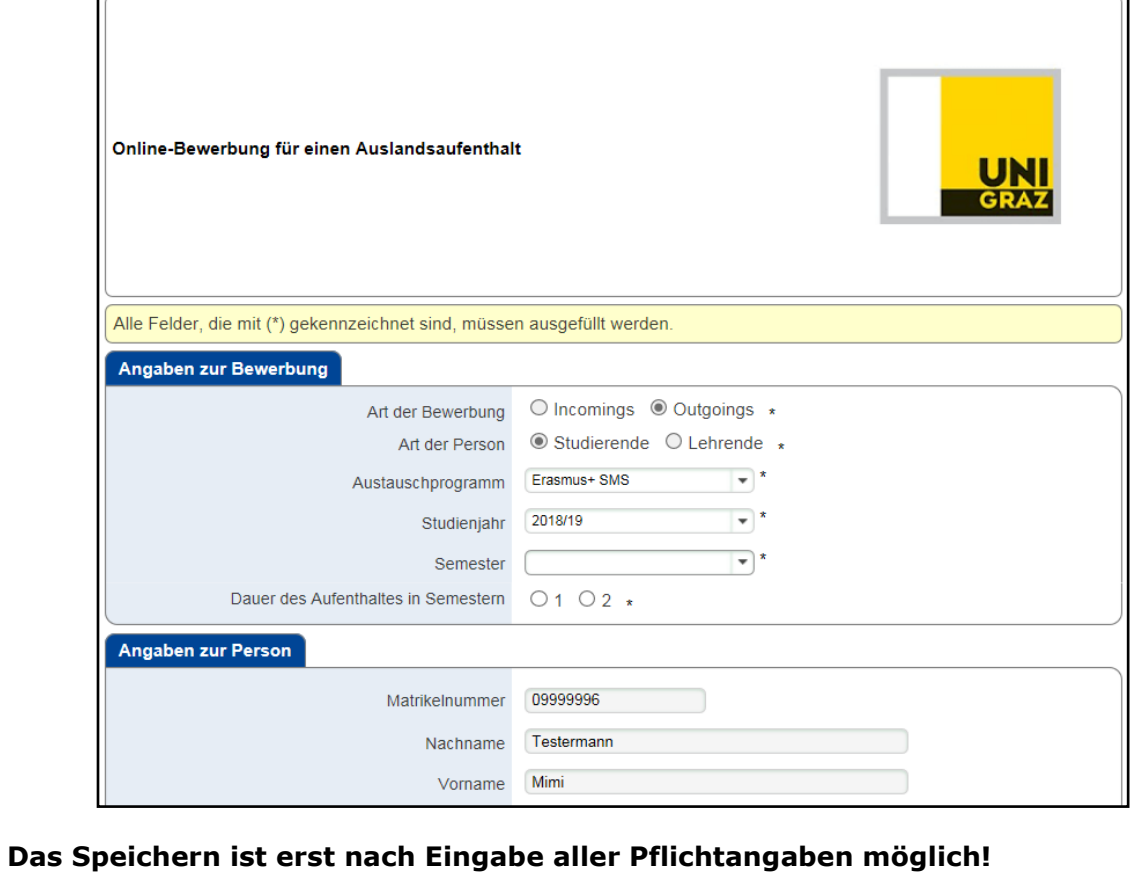

 $\overline{\phantom{0}}$ 

Bitte füllen Sie alle **Pflichtfelder** aus und wählen Sie Ihre **bevorzugte/n Gasthochschule/n** aus.

▪ *Grundsätzlich gilt, dass die angegebenen Erasmus+ Studienplätze nur für die angegebenen Studienrichtungen gültig sind. Sollten Sie sich für einen Studienplatz interessieren, der nicht unter Ihrer Studienrichtung angegeben ist, wählen sie vorerst eine andere Universität als Platzhalter aus und wenden Sie sich umgehend an Katherin Saldías Sánchez bzw. Mag. Joachim Ninaus [\(erasmus.outgoing@uni](mailto:erasmus.outgoing@uni-graz.at)[graz.at\)](mailto:erasmus.outgoing@uni-graz.at).*

**Hinweis:** Sie können die Auswahl und/oder die Reihung der Gastinstitution/en bis zur Abgabe der Bewerbungsunterlagen bei Bedarf noch ändern.

Nachdem Sie das Bewerbungsformular vollständig ausgefüllt haben, schließen Sie Ihre Bewerbung ab. Die meisten Informationen können nachträglich auch noch geändert werden. Wo nötig, erscheinen Hilfetexte automatisch nach der entsprechenden Zeile.

*ACHTUNG: Sollten Sie diesen ersten Schritt der Bewerbung nicht innerhalb von 60 Minuten abschließen und abspeichern, werden Sie automatisch ausgeloggt und müssen neu beginnen. Alle bis dahin eingegebenen Daten gehen verloren.*

Nach dem Abspeichern Ihres Bewerbungsformulars erhalten Sie ein automatisch generiertes E-Mail auf Ihre Universität-Graz E-Mail-Adresse, mit den Informationen über die nächsten Bewerbungsschritte. Bitte kontrollieren Sie sicherheitshalber auch Ihren SPAM-Ordner.

#### <span id="page-4-0"></span>Einstieg in Mobility-Online nach der Erstanmeldung, 2. Teil

Sie müssen nun erneut in Mobility-Online einsteigen. Dies kann über den Link in der zuvor erhaltenen E-Mail erfolgen oder über die Bewerbungsseite für unterschiedliche Mobilitätsprogramme unter dem Punkt "Bearbeiten einer bereits erstellten Bewerbung" (siehe *Einstieg in Mobility-Online*, weiter oben in diesem Dokument).

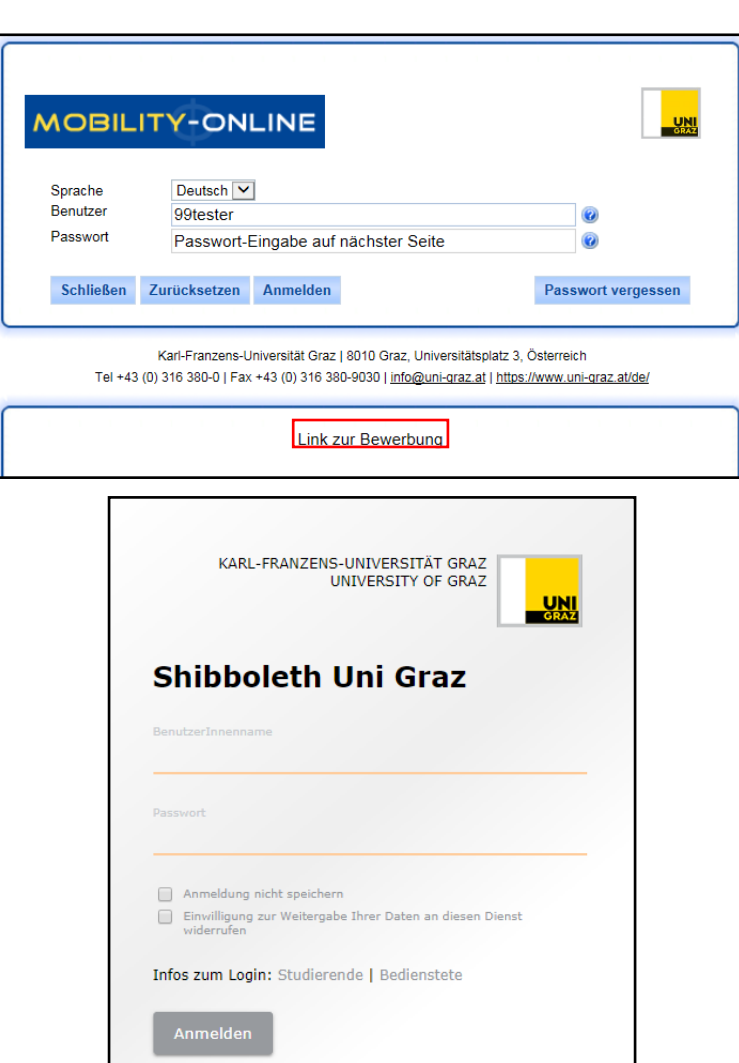

I

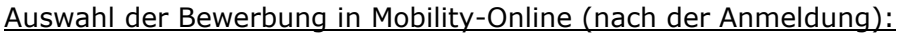

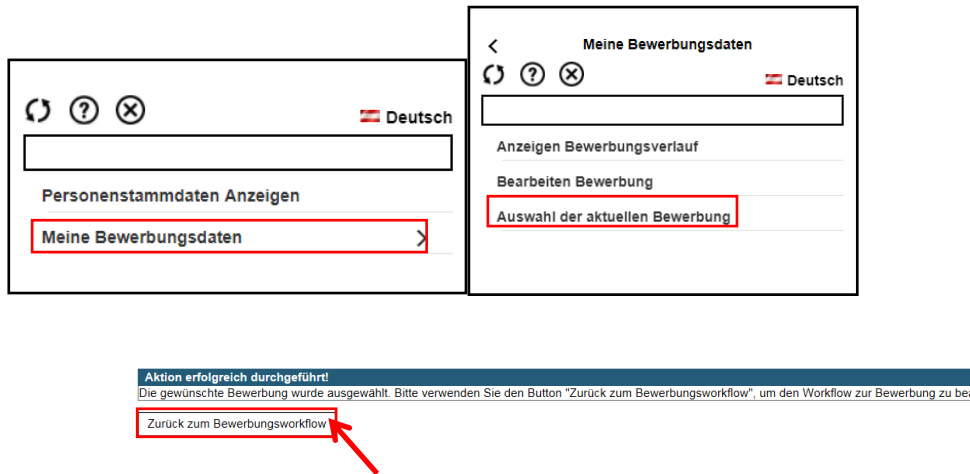

Nach Ihrem Einstieg in Mobility-Online und der Auswahl der jeweiligen Bewerbung ("zurück zum Bewerbungsworkflow") sehen Sie Ihren gesamten Bewerbungsprozess, den sogenannten "Bewerbungs-Workflow / Bewerbungsverlauf", und die für die Vor- und Nachbearbeitung Ihres Auslandsaufenthaltes zu erledigenden Arbeitsschritte in chronologischer Reihenfolge.

Sie erhalten hier auch Informationen zum Bearbeitungsstand seitens des Büros für Internationale Beziehungen.

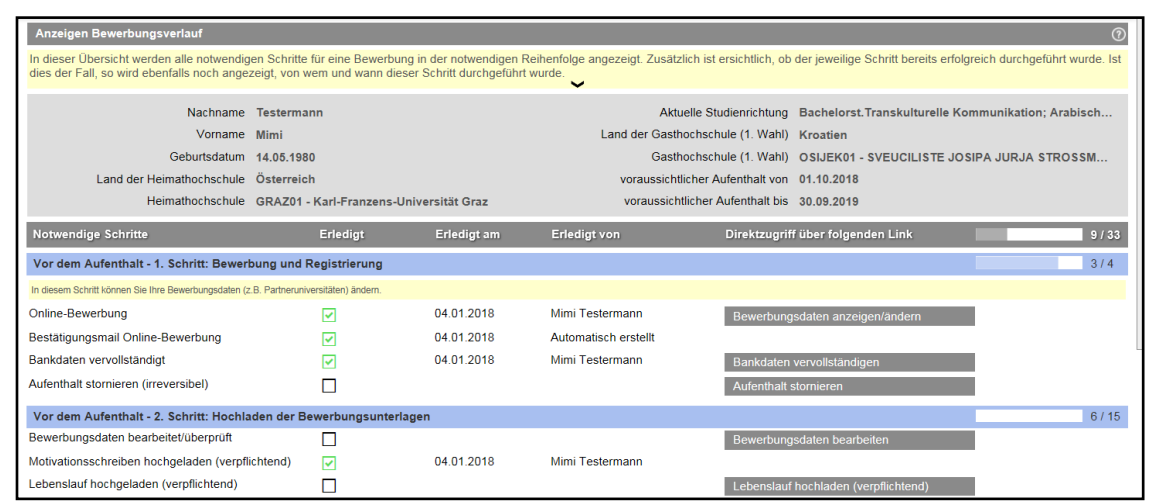

Ihr Bewerbungsprozess in Mobility-Online:

#### <span id="page-7-0"></span>Hochladen von Dokumenten in Mobility-Online

Sie laden nun die erforderlichen Bewerbungsunterlagen hoch. Bitte beachten Sie, dass alle Dokumente als pdf-Datei hochgeladen werden müssen.

TIPP: Auf der Webseite [www.ilovepdf.com](http://www.ilovepdf.com/) können Sie Dokumente in PDF-Dateien konvertieren.

#### <span id="page-7-1"></span>Bewerbungsformular in Papierform im Büro für Internationale Beziehungen einreichen

Nach dem Hochladen aller Dokumente im Bewerbungsprozess, bestätigen Sie die Vollständigkeit der Unterlagen im System und geben danach das Bewerbungsformular inkl. Foto und Originalunterschrift in Papierform im Büro für Internationale Beziehungen spätestens bis zur Einreichfrist (25. Jänner 2019) ab.

#### <span id="page-7-2"></span>Nominierung/Zuteilung für einen Erasmus+ **Studienplatz**

Nach der Evaluierung Ihrer Unterlagen durch die einzelnen Erasmus-KoordinatorInnen (Kriterien siehe Seite 2) werden Sie per E-Mail über die Nominierung oder die Ablehnung Ihrer Bewerbung informiert. Im Falle einer Nominierung erhalten Sie in diesem E-Mail auch Informationen zu den nächsten Schritten (Anmeldeverfahren an der Gastinstitution, Erasmus+ Mobilitätszuschuss, Online Linguistic Support, etc.).